# Prático Curso GeneXus BPM Suite

# GeneXus<sup>17</sup>

Dezembro 2020

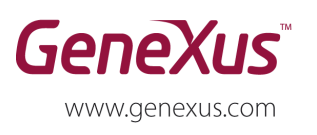

MONTEVIDEO - URUGUAY CHICAGO - USA<br>CHICAGO - USA<br>SÃO PAULO - BRASIL

Av. Italia 6201 - Edif. Los Pinos, P1 1143 W Rundell PL, Suite 300 (1312) 836 9152 Rua Samuel Morse 120 Conj. 141 (5511) 4858 0300 SAO PAULO - BRASIL RUI SITURI MORE 120 CONJ. 141 (3511) 4636 0300<br>CIUDAD DE MÉXICO - MÉXICO - Hegel N° 221, Piso 2 (5255) 5255 4733<br>TOKYO - JAPAN 2 27 3 Gotanda Front (813) 6303 9381<br>Shinagawa ku 141-0031 (813) 6303 9980 Shinagawa ku 141-0031

(598) 2601 2082

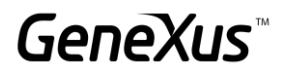

#### **Copyright 1988 - 2017 | GeneXus**

Todos os direitos reservados. Este documento não pode ser reproduzido em qualquer meio sem o consentimento explícito de GeneXus. A informação contida neste documento é exclusivamente para uso pessoal.

#### **Marcas Registradas**

GeneXus é uma marca registrada (®) em diversos países e regiões, incluindo, entre outros, América Latina, EEUU, Japão, a UE e Uruguai. Todas as demais marcas mencionadas neste documento são propriedade de seus respectivos donos.

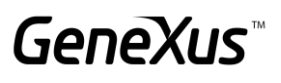

# <span id="page-2-0"></span>**ÍNDICE**

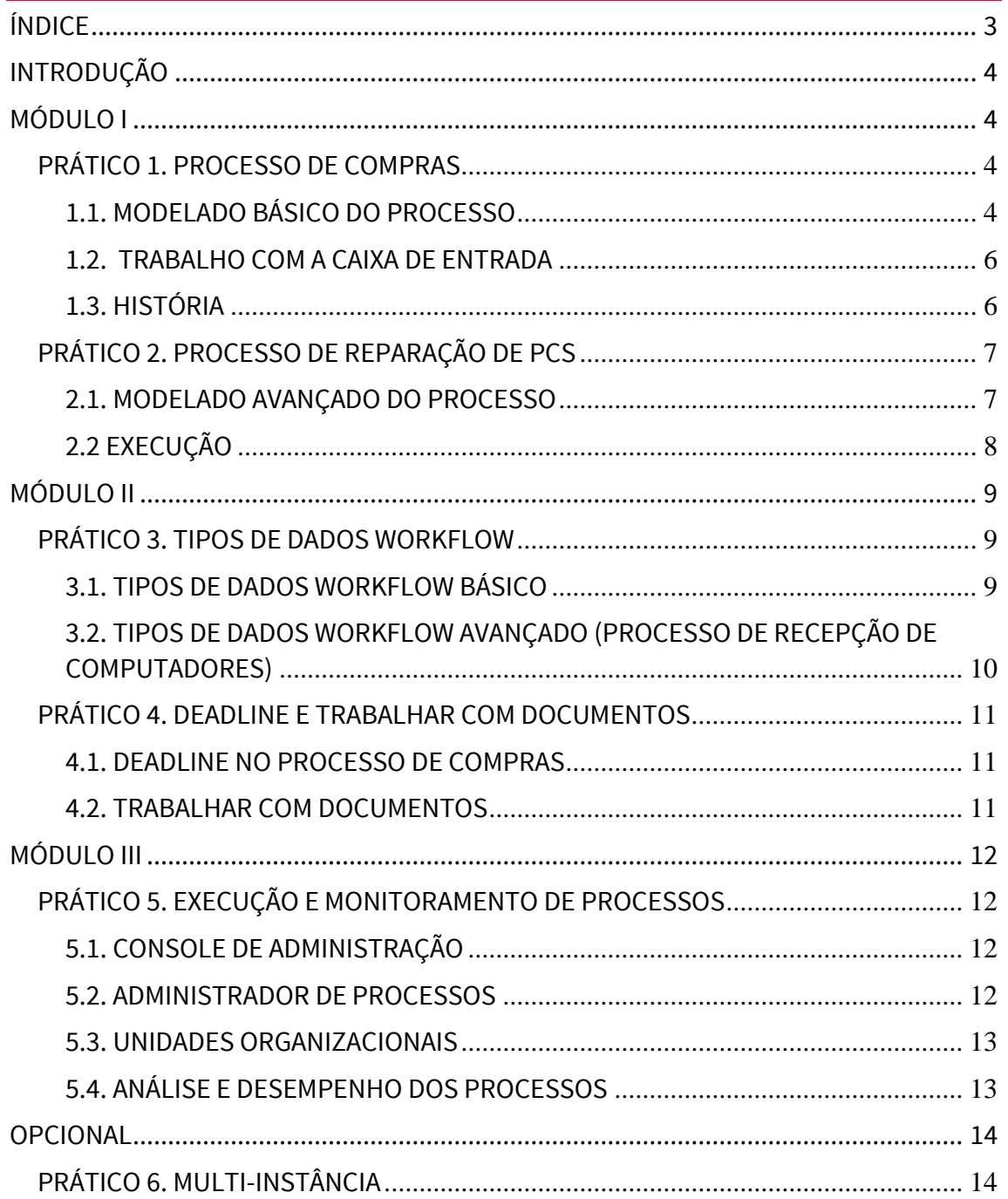

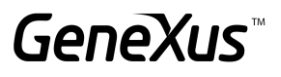

# <span id="page-3-0"></span>**INTRODUÇÃO**

Para realizar o seguinte prático, abra GeneXus, crie uma KB e importe o arquivo GXBPMSuiteGX17\_Practices.xpz, que contém todos os objetos necessários para realizar este prático.

#### <span id="page-3-1"></span>**MÓDULO I**

#### <span id="page-3-2"></span>PRÁTICO 1. PROCESSO DE COMPRAS

Um empregado da Administração confecciona um pedido de compras, deverá receber um aviso a cada 30 segundos, para lembrá-lo que tem um pedido de compras pendente para enviar, uma vez que o empregado da Administração finalize a tarefa, o sistema não deve enviar mais avisos e se deverá continuar com o processo.

Quando o pedido está confeccionado deve ser autorizado tanto pelo chefe de Administração como pelo Chefe de Compras. Se ambos aprovam o pedido, é gerada automaticamente a ordem de compras, que em seguida é emitida (impressa) pelo empregado da Administração. Caso alguma autorização seja recusada, o processo termina.

#### <span id="page-3-3"></span>1.1. MODELADO BÁSICO DO PROCESSO

Nesta parte se modela o processo de compras. Por hora ignore a administração de prazos de tempos nas tarefas (deadlines).

1. Em GeneXus, crie um objeto do tipo Business Process Diagram com o nome Purchases e modele o processo de compras conforme a descrição fornecida no ponto anterior. Ao associar objetos aos componentes do diagrama, utilize os seguintes objetos GeneXus:

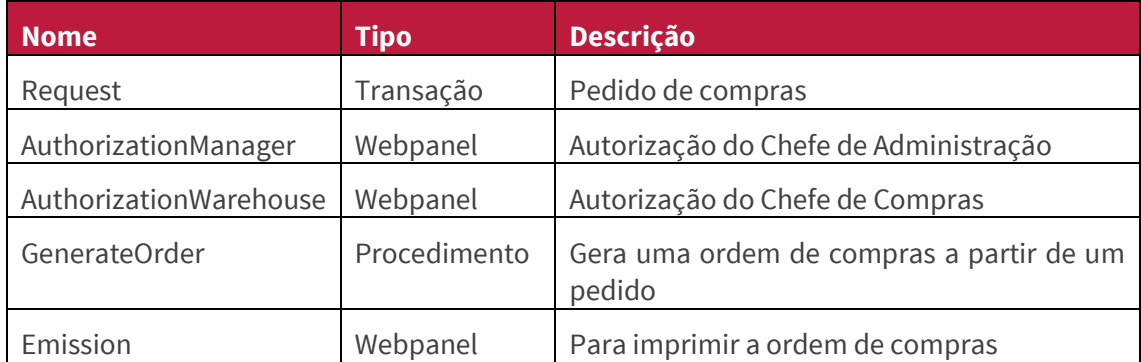

- 2. Use a transação *Request* para ingressar os pedidos de compra. Usando a propriedade Subject Rule da tarefa, altere o assunto do processo para que fique da seguinte forma: 'Pedido de compras Nro.: ' + &RequestId
- 3. Use o Webpanel *AuthorizationManager* para a autorização do Chefe de Administração e o web panel *AuthorizationWarehouse* para a autorização do Chefe de Compras. Pressione F2 sobre as tarefas para modificar seu nome.
- 4. Para modelar as condições analise a lógica dos web panels *AuthorizationManager* y *AuthorizationWarehouse*.
- 5. Use o procedimento *GenerateOrder*, para gerar a ordem de compras a partir do pedido.

# GeneXus Training: training.genexus.com

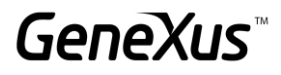

- 6. Use o Webpanel *Emission* para imprimir a ordem.
- 7. Crie 2 web panel de consulta (*Consult Application*) para as autorizações do processo de *Compras* e 2 web panels de visualização prévia (*Preview Application*).

**Nota:** Uma **User Task** tem a propriedade **Consult Application** onde é possível associar um web panel que permite, a partir do histórico do processo, consultar qual foi a ação realizada naquela etapa do processo. A propriedade **Preview Application** por outro lado, permite associar um painel para que o usuário final tenha a oportunidade de avaliar se é a pessoa adequada para pegar a tarefa visualizando as informações que contém, sem necessidade de pegá-la.

- 7.1. Deve criar um web panel *Consult Application* que recebe o atributo RequestId como parâmetro e deve mostrar:
	- a. O ID do pedido (RequestId)
	- b. A data do pedido (RequestDate)
	- c. Um grid com colunas que inclua o ItemId, ItemDescription, RequestLineQuantity e RequestLineAmount
	- d. O total do pedido (RequestTotalAmount)
	- e. Um textblock que mostre 'The request has been aproved' se o pedido foi aprovado e 'The request has NOT been aproved' se não foi, dependendo do valor do atributo RequestAuthorizationManager ou RequestAuthorizationWarehouse conforme o caso.
- 7.2. Crie um webpanel *Preview Application* que deve apresentar a informação suficiente para dar uma ideia do trabalho que precisa ser feito nessa tarefa. Neste caso, apenas pede que seja mostrado o pedido a ser avaliado, ou seja, para implementá-lo, fazemos um SaveAs do webpanel ConsultApplication e a seguir retiramos o textblock que mostra se o pedido foi aprovado ou não, eliminando o evento que carregava o dito textblock.

Os objetos GeneXus para ambas as aplicações são associados a partir das propriedades das tarefas.

8. Depois de criar o diagrama salve e execute mediante a opção *Run*.

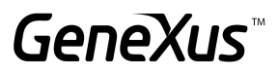

# <span id="page-5-0"></span>1.2. TRABALHO COM A CAIXA DE ENTRADA

- 1. Teste algumas execuções do processo criado autorizando e recusando as ordens de compra.
- 2. Teste visualizar as tarefas de autorização antes de ser executadas mediante a opção "Preview" da caixa de entrada, localizada na seção "More Actions". (*Preview Application*)
- <span id="page-5-1"></span>3. Acesse a *Caixa de Saída* e *Meus Processos*.

### 1.3. HISTÓRIA

- 1. Abra a história dos processos.
- 2. Veja os valores seguidos nas condicionais.
- 3. Selecione as tarefas de autorização e pressione o botão Consulta para visualizar a decisão tomada. (*Consult Application*)
- 4. Veja os estados das tarefas e a duração, para isto deverá habilitar colunas no grid.
- 5. Verifique que as tarefas batch são executadas pelo usuário *WFENGINE* (motor de Workflow).

### <span id="page-6-0"></span>PRÁTICO 2. PROCESSO DE REPARAÇÃO DE PCS

Um técnico tem uma avaliação inicial do problema e tem um diagnóstico e indica se é necessário comprar peças para a reparação. Caso seja necessário comprar peças, segue o processo de Compras descrito anteriormente. Neste caso que é necessário comprar peças e o processo ser recusado, em seguida, deve entregar o PC ao dono.

Na etapa de reparação se envolvem dois técnicos, um efetua a reparação e o outro se encarrega de testar o PC. Eles ingressam comentários na ficha sobre o reparo ou teste efetuado, de modo a agilizar comunicação. O técnico encarregado do teste deve decidir: se o reparo for corretamente realizado e em seguida envia o PC a administração para que seja entregue ao dono, ou se falhar os testes, o devolve ao técnico que fez o reparo para que seja corrigido.

#### <span id="page-6-1"></span>2.1. MODELADO AVANÇADO DO PROCESSO

Para desenvolver o processo de Reparação utilize os seguintes objetos:

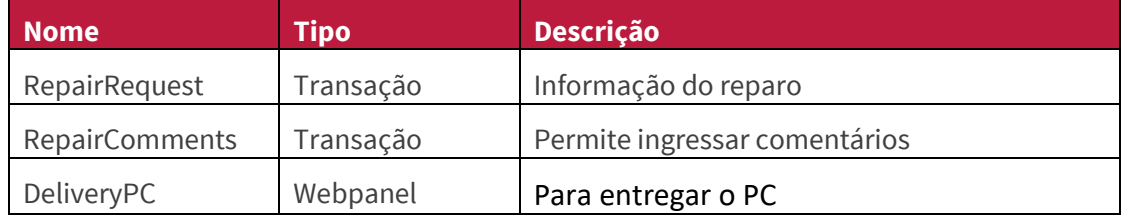

- 1. Utilize a transação de *RepairRequest* para a tarefa de avaliação inicial.
- 2. Defina a condição que avalia se requer a compra de peças ou não, para isso abra a transação *RepairRequest* para ver onde se armazena essa informação.
- 3. Utilize um subprocesso para fazer o link do processo de Reparo com de Compras.
- 4. No caso de a reparação requerer compra de peças, defina a condição que avalia o resultado da compra. Qual dado relevante se pode reutilizar para expressar esta condição?
- 5. Use a transação *RepairComments* para as tarefas de reparação e teste. Observe que os técnicos devem tomar uma decisão, baseada no seu próprio critério, pense qual é o tipo de rota mais adequada para este caso.
- 6. Use o web panel *DeliveryPC* para modelar a entrega ao dono.

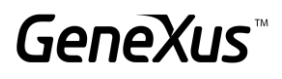

# <span id="page-7-0"></span>2.2 EXECUÇÃO

- 1. Execute novamente os processos, testando iniciar o processo de compras, a partir de reparação.
- 2. Verifique que funcione tudo bem, revisando a história do processo.
- 3. Verifique a partir do Administrador de Processos que os valores obtidos dos Dados Relevantes são corretos.

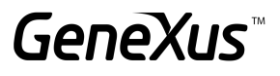

# <span id="page-8-0"></span>**MÓDULO II**

#### <span id="page-8-1"></span>PRÁTICO 3. TIPOS DE DADOS WORKFLOW

Por meio da API de Workflow, serão feitas modificações no comportamento de algumas tarefas do processo do negócio.

#### <span id="page-8-2"></span>3.1. TIPOS DE DADOS WORKFLOW BÁSICO

Realize as seguintes alterações no diagrama de compras:

- a. Altere a implementação da avaliação do Chefe de Administração para utilizar um procedimento de avaliação de condições. O procedimento deve utilizar o valor carregado no atributo *RequestAuthorizationManager* e retornar um valor que deve estar coordenado com os valores configurados nas rotas que saem da condicional.
- b. Altere a implementação da avaliação do Chefe de Compras de forma similar ao exercício anterior, ou seja, usando um procedimento de avaliação de condições. Neste caso, em vez de ler um atributo da base de dados, defina um Dado Relevante denominado *AUTHWAREHOUSE* e dependendo do resultado do referido dado relevante, deverá seguir por um caminho ou outro. Para que isto funcione, deverá modificar o webpanel *AuthorizationWarehouse* utilizado na autorização e alterar o código para que ao invés de salvar a decisão como é feito agora, seja salva no dado relevante e aquele valor seja avaliado na condição.

**Nota:** Este exercícios são apenas para praticar o uso dos Tipos de Dados de Workflow. A solução como estava antes de fazer essas alterações é sem dúvida a melhor, pois envolve uma menor programação por parte do desenvolvedor e o problema é resolvido corretamente.

# <span id="page-9-0"></span>3.2. TIPOS DE DADOS WORKFLOW AVANÇADO (PROCESSO DE RECEPÇÃO DE COMPUTADORES)

Quando chega um cliente novo ao local, a recepcionista o atende e no caso que foi por uma reparação, atribua algum assessor que for conveniente.

O assessor realiza a recepção do PC e inicia o processo de Reparação que se implementou nos práticos anteriores.

- 1. Modelar o processo de Recepção de computadores no *Business Process Diagram*.
- 2. Desenvolver a aplicação que utiliza a recepcionista segundo as seguintes pautas:
	- A recepcionista NÃO utiliza a Caixa de Entrada, então o processo deve ser criado por fora da Caixa de Entrada.
	- Use como guia para implementar a aplicação, o webpanel *Reception*.
	- Para criar o processo por fora da *Caixa de Entrada*, revise o vídeo "*Início de um processo a partir de um objeto GeneXus, utilizando a API de Workflow" e*/ou consulte a documentação de [Workflow Data Types](https://wiki.genexus.com/commwiki/servlet/wiki?17240,Category%3AWorkflow+Data+Types) da wiki de GeneXus.
	- Altere o assunto do processo com o nome do cliente que se ingressa na Recepção.
	- Para atribuir a atenção a um usuário:
		- Obtenha o modelo organizacional.
		- Carregue os usuários do modelo organizacional no subfile.

**Nota:** Até o momento, só possui o usuário "WFADMINISTRATOR" e pode trabalhar com ele mesmo, mas para efeitos do exercício, se desejar, pode inserir mais usuários a partir do Console de Administração do cliente de Workflow.

- Com o usuário selecionado, use a operação de pré-atribuição para a tarefa de atenção ao cliente.
- 3. Na tarefa de atenção ao cliente utilize a transação de *EntryRepair* do processo de Reparação e conecte ambos os processos de modo que no processo de Reparação se acesse a informação ingressada no processo de Recepção.

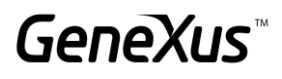

#### <span id="page-10-0"></span>PRÁTICO 4. DEADLINE E TRABALHAR COM DOCUMENTOS

#### <span id="page-10-1"></span>4.1. DEADLINE NO PROCESSO DE COMPRAS

- 1. Modifique o processo de Compras para incorporar os prazos de tempo na tarefa de confecção do pedido de compras. Lembre-se de garantir que o vencimento do timer não interromperá a tarefa ao vencer o prazo.
- 2. Após ter decorrido o tempo (30 segundos), deverá ser enviada uma tarefa de lembrete ao usuário.
- 3. Depois de executar o lembrete, um Gateway de tipo Event associado a outro timer irá garantir que a mensagem seja repetida a cada 30 segundos até que a tarefa de confecção do pedido de compras seja concluída. Nesse momento, deverá ser enviado um sinal para encerrar o padrão de avisos automáticos.
- 4. Execute o programa apwftimerscheduler.exe *30*, por linha de comando para começar a controlar os deadlines.
- 5. Execute os processos para verificar que tudo funciona corretamente.

**Opcional:** Outra opção para resolver o requisito é por meio de um único timer intermediate de tipo Cycle, quais alterações deveria fazer no diagrama?

#### <span id="page-10-2"></span>4.2. TRABALHAR COM DOCUMENTOS

- 1. Modifique o processo de reparação para que permita ao técnico anexar uma imagem do reparo realizado, sendo uma opção obrigatória
- 2. O técnico encarregado do teste deverá ver a imagem do referido reparo.
- 3. Lembre-se de que, ao trabalhar com documentos, deve primeiro defini-los no nível da base de conhecimento. (Preferences -> Workflow -> Documents.)
- 4. Execute o processo e não se esqueça de configurar no cliente o uso de documentos e teste as modificações realizadas.

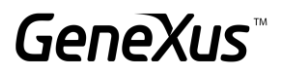

# <span id="page-11-0"></span>**MÓDULO III**

#### <span id="page-11-1"></span>PRÁTICO 5. EXECUÇÃO E MONITORAMENTO DE PROCESSOS

#### <span id="page-11-2"></span>5.1. CONSOLE DE ADMINISTRAÇÃO

- 1. Adicione em GeneXus os papéis "Administrativo" e "Chefe" a partir das Preferências Workflow – Roles.
- 2. Abra o diagrama de compras e atribua as seguintes roles:
	- Símbolo de início: Administrativo
	- Request: Administrativo
	- Autorizações: Chefe
	- Emissão: Administrativo
- 3. Até agora o cliente de Workflow era executado em modo protótipo, para testar a segurança vamos mudá-lo para Standard para que nos peça para fazer o login.

Para isso deve-se alterar a propriedade do Environment "Execution Mode" configurandoo como "StandardClient".

4. Em seguida, execute o processo de compras.

Para entrar com o usuário *Administrador* as informações a usar são:

- Usuário: WFADMINISTRATOR
- Chave: WFADMINISTRATOR (em maiúsculas ambas).
- 5. A partir do *Console de Administração*, crie dois novos usuários: *usuario1* e *usuario2*. Atribuir ao *usuario1* a função de administrativo e ao *usuario2* atribuir a função de Chefe.
- 6. Agora, utilizando apenas o *usuario1* e o *usuario2*, execute o processo de Compras. Deverá entrar primeiro com o *usuario1* e criar o processo, então deverá entrar com o *usuario2* para fazer as autorizações, etc. Execute a *Caixa de Saída* e *Meus Processos*.

#### <span id="page-11-3"></span>5.2. ADMINISTRADOR DE PROCESSOS

- 1. A partir do *Administrador de Processos* aborte e suspenda alguns processos e verifique que as tarefas associadas não se encontram na *Caixa de Entrada*. Retome os processos e verifique que agora aparecem novamente na *Caixa de Entrada*.
- 2. Observe os diferentes valores dos dados relevantes e estados das tarefas..
- 3. Habilite e desabilite as definições de processos e observe o que ocorre com as instâncias de processos e tarefas. Lembre-se que por default somente são mostrados os processos habilitados no aplicativo de *Definição de Processos*, para visualizar processos desabilitados se deve alterar o filtro correspondente na primeira coluna do grid.

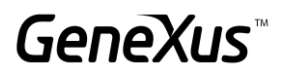

# <span id="page-12-0"></span>5.3. UNIDADES ORGANIZACIONAIS

A empresa deseja abrir escritórios no Uruguai, Brasil e Argentina.

Usando unidades organizacionais resolva o problema de que as tarefas de uma filial não sejam vistas pelas outras.

- Defina a unidade organizacional de filiais.
- Atribua unidades organizacionais aos usuários de cada uma das filiais.
- Ingresse ao GXflow com algum destes usuários, crie novos processos e verifique que a unidade organizacional é corretamente atribuída.
- Ingresse ao Administrador de Processos e verifique que efetivamente os processos têm as unidades organizacionais atribuídas.

#### <span id="page-12-1"></span>5.4. ANÁLISE E DESEMPENHO DOS PROCESSOS

Ingresse como Administrador no cliente de GXflow e vá para a seção de estatísticas. Observe as diferentes opções de análise no nível de processos e tarefas disponíveis e analise cada uma delas.

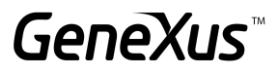

# <span id="page-13-0"></span>**OPCIONAL**

#### <span id="page-13-1"></span>PRÁTICO 6. MULTI-INSTÂNCIA

Suponha que o processo de compras deve ser modificado para que o pedido somente seja autorizado pelo Chefe de Compras e, além disso, esta autorização deve ser realizada item a item.

Por exemplo:

Se o pedido de compras for o seguinte:

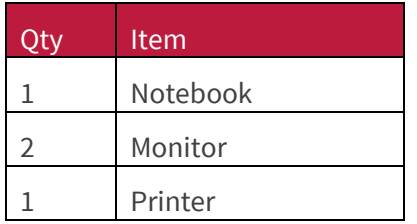

Então o Chefe de Compras deverá ter em sua Caixa de Entrada três tarefas: uma para autorizar os três Notebooks, outra para autorizar os dois Monitores e uma terceira para autorizar a compra da Impressora. A tarefa de autorização do Chefe de Administração já não existe mais.

Por outro lado, a ordem de compras que será gerada em seguida somente conterá os itens que foram autorizados pelo Chefe de Compras.

Realize as alterações necessárias no processo de compras que reflita esta nova realidade.

**Nota:** Para desenvolver estas modificações na aplicação vamos utilizar várias propriedades das atividades em conjunto com os Tipos de Dados Workflow.

- 1. No segundo nível da transação *Request*, agregue um atributo destinado a representar o resultado da autorização de cada item do pedido de compras.
- 2. Na tarefa de Aprovação do Chefe de Compras, no grupo de propriedades *Advanced Properties->Looping* modifique a propriedade *Loop Type* com o valor *Multi-Instance*, e a propriedade *Ordering* com o valor *Parallel*. Isto quer dizer que na hora de criar esta atividade, não será criada somente uma atividade mas sim serão criadas várias atividades paralelas de Aprovação.
- 3. Para indicar a quantidade de tarefas que serão criadas podemos utilizar a propriedade *Expression Rule* localizada também no grupo *Looping*. Esta propriedade permite especificar expressão aritmética que determinará o número de instâncias que serão criadas para a tarefa em questão. Esta expressão pode incluir constantes, dados relevantes ou atributos das transações presentes no diagrama. Para o caso particular deste exercício, na transação Request se pode definir um atributo fórmula que conte os itens do pedido e depois utilizá-lo para definir a quantidade de tarefas de autorização que devem ser criadas.

# GeneXus Training: training.genexus.com

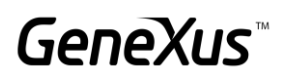

- 4. Defina um dado relevante chamado Items de tipo numérico 4 e com a propriedade *Dimension* com o valor *Vector*. Neste dado relevante serão carregados cada ItemId que se encontra no pedido de compras.
- 5. Crie um procedimento que receba como parâmetro o Id do pedido de compras. Este procedimento deverá guardar todos os Ids dos itens do pedido no dado relevante Items (utilize a operação *SetValue* do tipo de dados *WorkflowApplicationData*). No evento *After Trn* da transação *Request* agregue o call correspondente a este procedimento.
- 6. No webpanel de Autorização do Chefe de Compras realize as seguintes modificações.
	- a. Obtenha o dado relevante *Items.*
	- b. Cada um dos workitems associados a tarefa de Aprovação tem um índice que o distingue dos outros workitems da mesma tarefa de Aprovação. Utilize então a propriedade *Index* para obter o índice do workitem.
	- c. Utilizando a operação GetValue do dado relevante *Items* e o índice do workitem, recupere o Id do item que corresponde aprovar nesta tarefa.
	- d. Não se esqueça de colocar uma condição para filtrar por ItemId.
- 7. Implemente um procedimento que atualize o atributo agregado no passo 1 segundo a linha tenha sido autorizada ou não. Este procedimento deve ser chamado nos eventos dos botões *Autorizar* ou *Recusar* do Web Panel de Autorização do Chefe de Compras.
- 8. Modifique o procedimento *GenerateOrder*, para carregar no Pedido de compras somente as linhas que foram aprovadas.
- 9. Teste o processo em execução, deverão aparecer tantas tarefas de Aprovação quanto linhas tenha a ordem. Ao executar cada uma das tarefas somente deve aparecer uma linha com somente um item do pedido. Finalmente na tarefa de Emissão somente deve ter os itens aprovados.